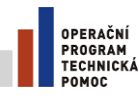

EVROPSKÁ LINIE EVROPSKÝ FOND PRO REGIONÁLNÍ ROZVOJ **INVESTICE DO VAŠÍ BUDOUCNOSTI** 

> **Uživatelská příručka IS KP14+ pro Integrované nástroje: Žádost o podporu Strategie CLLD**

> > Verze: 2.0

1

Červen 2016

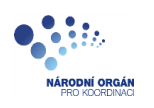

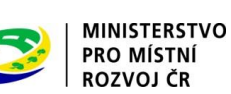

## **Obsah**

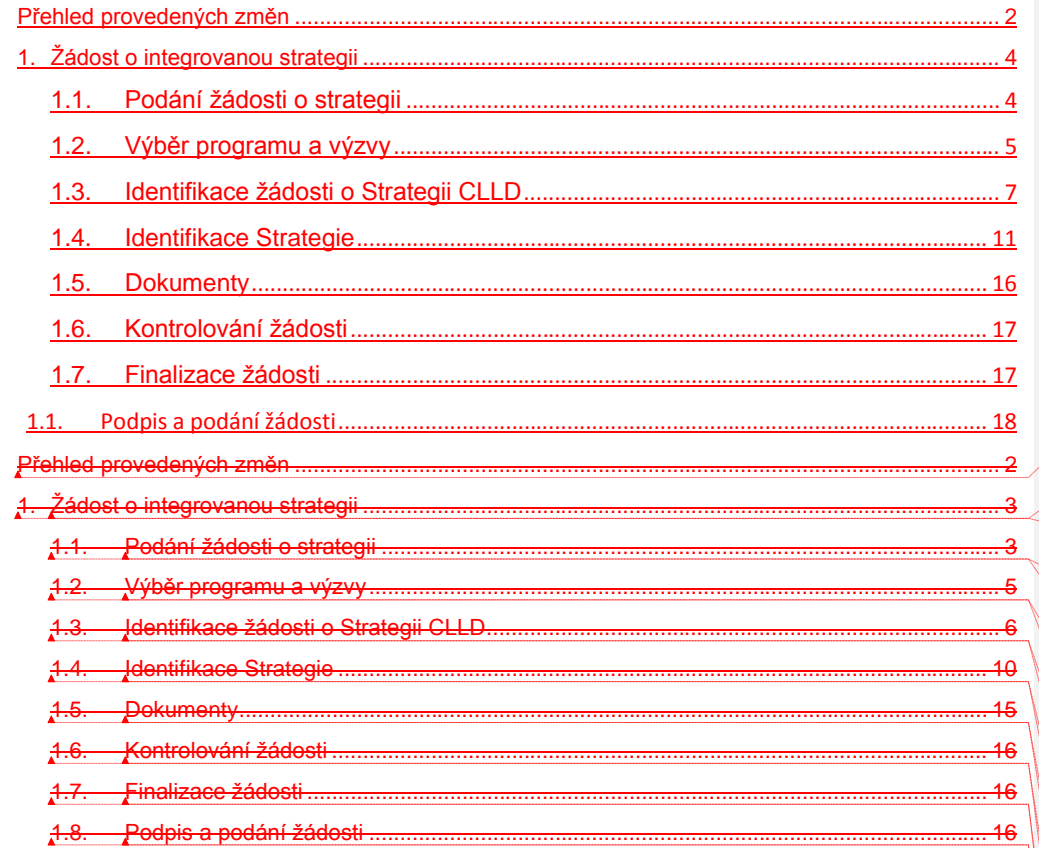

# <span id="page-1-0"></span>**Přehled provedených změn**

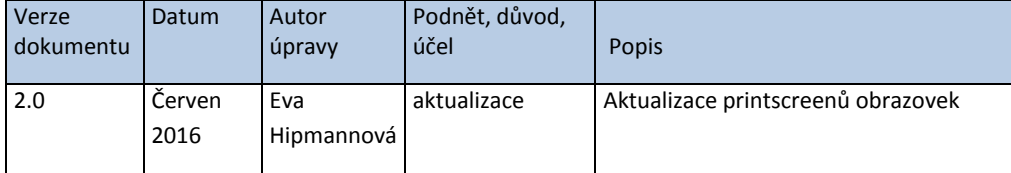

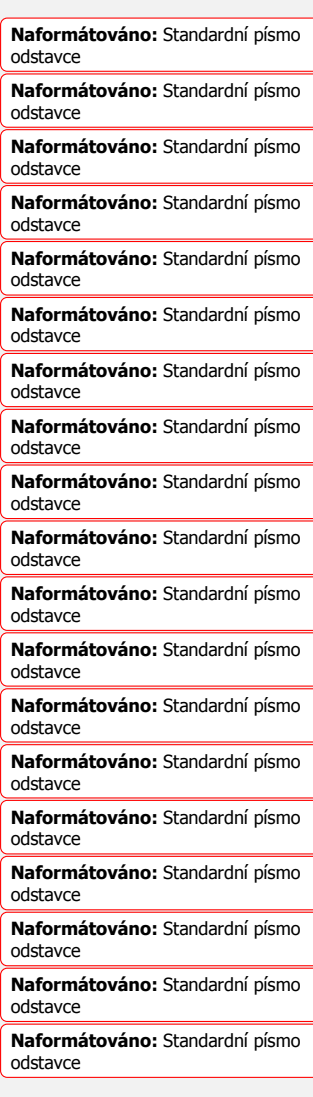

## <span id="page-3-0"></span>**1. Žádost o integrovanou strategii**

### **1.1. Podání žádosti o strategii**

<span id="page-3-1"></span>Žádost o podporu Strategie CLLD vyplňuje žadatel prostřednictvím aplikace IS KP14+. Modul IS KP 14+ je nástrojem pro vypracování žádosti o podporu na vytvořeném formuláři odpovídajícím podmínkám příslušné výzvy v rámci daného integrovaného nástroje. Prostřednictvím aplikace probíhá elektronické podání žádosti o podporu (podání a podpis žádosti probíhá výhradně prostřednictvím kvalifikovaného elektronického podpisu), žadatel neinstaluje do počítače žádný program a žádost o podporu vyplňuje přímo v okně internetového prohlížeče. Produkční prostředí aplikace IS KP14+ (tj. portál pro vypracování a podání žádosti o podporu) je dostupné na adrese:

#### [https://mseu-mssf.cz.](https://mseu-mssf.cz/)

**Obrázek 1 Registrace**

Pro účely tréninku je určeno referenční prostředí na adrese:

#### <https://mseu-sandbox.mssf.cz/>

Obecné informace a popis ISKP 14+ je uveden v Uživatelské příručce IS KP 14+: Pokyny pro vyplnění formuláře žádosti o podporu.

Pro přístup do portálu IS KP14+ je nutné provést registraci nového uživatele přes tlačítko Registrace na úvodní stránce. Postup registrace je součástí Uživatelské příručky Aplikace MS2014+.

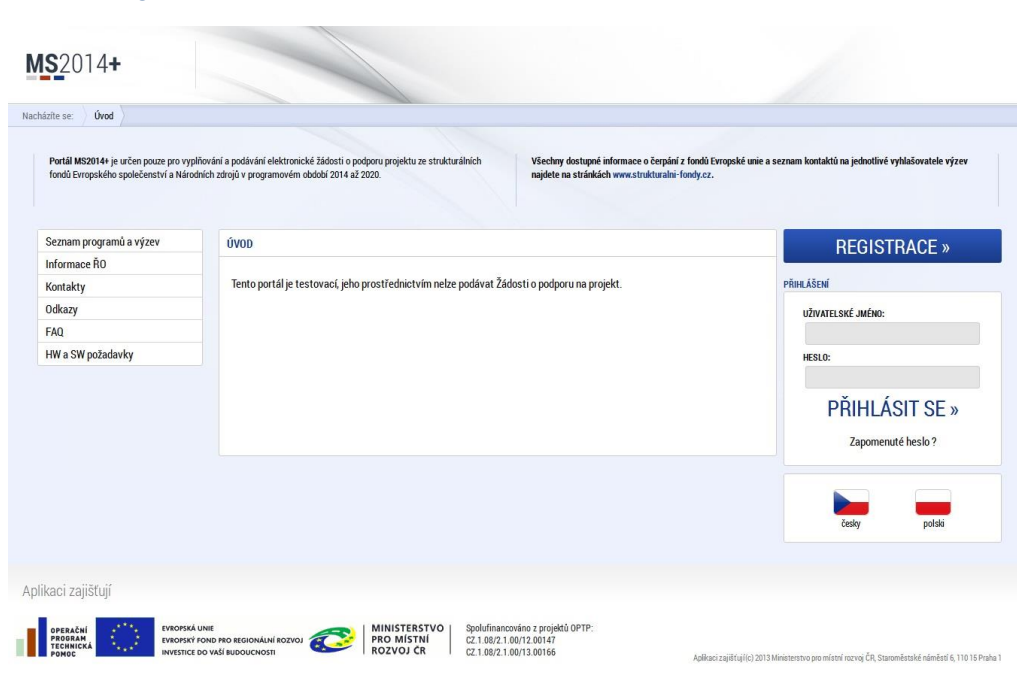

Přihlášení do aplikace následně probíhá vyplněním uživatelského jména a hesla.

#### **Obrázek 2 Přihlášení**

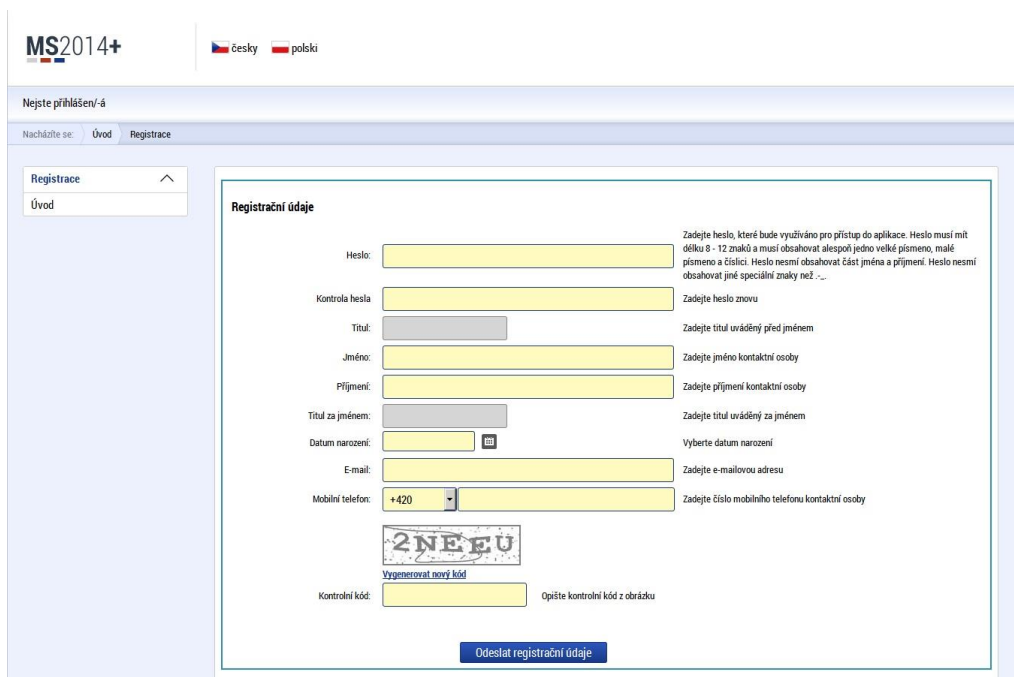

Po registraci uži*v*atel může založit vlastní žádost o strategii integrovaného nástroje přes IS KP14+.

#### Soubor Úpravy Zobrazit Oblíbené položky Nástroje Nápověda  $MS2014+$ **Den** česky **verbil polski** v <mark>okk</mark> english Poznámky 0 Upozornění <mark>2</mark> Depeše 4 Eva Hipmannová Odhlášení za: 59:37 2<br>ADATEL | HODNOTITEL | NOSITEL STRATEGIE | EVALUÁTOR | DAZ **PROFIL UŽIVATELE NÁPOVĚDA** Nacházíte se:  $\bigwedge$  Nástěnka  $\begin{array}{c|cccccc} \textbf{4} & \textbf{4} & \textbf{6} \textbf{even} \textbf{2016} & \textbf{1} & \textbf{10} \\ \textbf{p} & \textbf{u} & \textbf{s} & \textbf{c} & \textbf{p} & \textbf{s} & \textbf{n} \\ \textbf{p} & \textbf{30} & \textbf{31} & \textbf{1} & \textbf{2} & \textbf{3} & \textbf{4} & \textbf{5} \\ \textbf{p} & \textbf{5} & \textbf{7} & \textbf{8} & \textbf{9} & \textbf{10} & \textbf{11} & \textbf{$ NOVÁ DEPEŠE a Koncepty Přijaté depeše Vodeslané depeše Správa složek Pravidla pro třídění depeší 25 13 14 15 16 17 18 19 Přijaté depeše 26 20 21 22 23 24 25 26  $\begin{tabular}{c|cccccc} $ \times$ & 20 & 21 & 22 & 23 & 24 & 25 & 26 \\ $T$ & 27 & 28 & 29 & 30 & 1 & 2 & 3 \\ $T$ & 27 & 28 & 29 & 30 & 1 & 2 & 3 \\ $T$ & 4 & 5 & 6 & 7 & 8 & 9 & 10 & $\\ \hline \end{tabular} \begin{tabular}{c|cccccc} {\textcolor{red}{\textbf{F} \textbf{I}}} & {\textcolor{red}{\textbf{F} \textbf{I}}} & {\textcolor{red}{\textbf{F} \textbf{I}}} & {\textcolor{red}{\textbf{F} \$  $\begin{tabular}{|c|c|} \hline \multicolumn{1}{|c|}{\textbf{Zalazen} o desilatete}} & \multicolumn{1}{|c|}{\textbf{Väráno na objekt}}\\ \hline \multicolumn{1}{|c|}{\textbf{Y}} & \multicolumn{1}{|c|}{\textbf{Väráno na objekt}}\\ \hline \multicolumn{1}{|c|}{\textbf{TSC. INT}} & \multicolumn{1}{|c|}{\textbf{Vjzva: 19_115_083}}\\ \hline \end{tabular}$ 000elitost<br>
T<br>
11. 11. 2015 15:12<br>
21. 10. 2015 15:23<br>
21. 10. 2015 15:23 Mareas odesilatele<br>
T<br>
Systém\*MS2014+<br>
Systém\*MS2014+<br>
stém\*MS2014+ .<br>Moje úkoly Podepsat dokument zadosti o podporu<br>Finalizace zadosti Systém\*MS2014+<br>Systém\*MS2014+ 1. 10. 2015 14:02<br>1. 10. 2015 14:02 Střední Informace RO **Kontakty** Odkazy FAQ HW a SW pożadavky Ochrana osobních údajů Stránka 1 z 1, položky 1 až 4 z 4 Poznámky **Datum**

#### **Obrázek 3 IS KP14+**

<span id="page-4-0"></span>**1.2. Výběr programu a výzvy**

Na záložce Seznam programů a výzev uživatel vybere možnost DoP - Dohoda o partnerství, pod kterou bude žádost o strategii CLLD založena. **Obrázek 4a, 4b Seznam programů a výzev** MS2014+ **Desky under** polski Petr Dušek Odhlášení za: 59:56

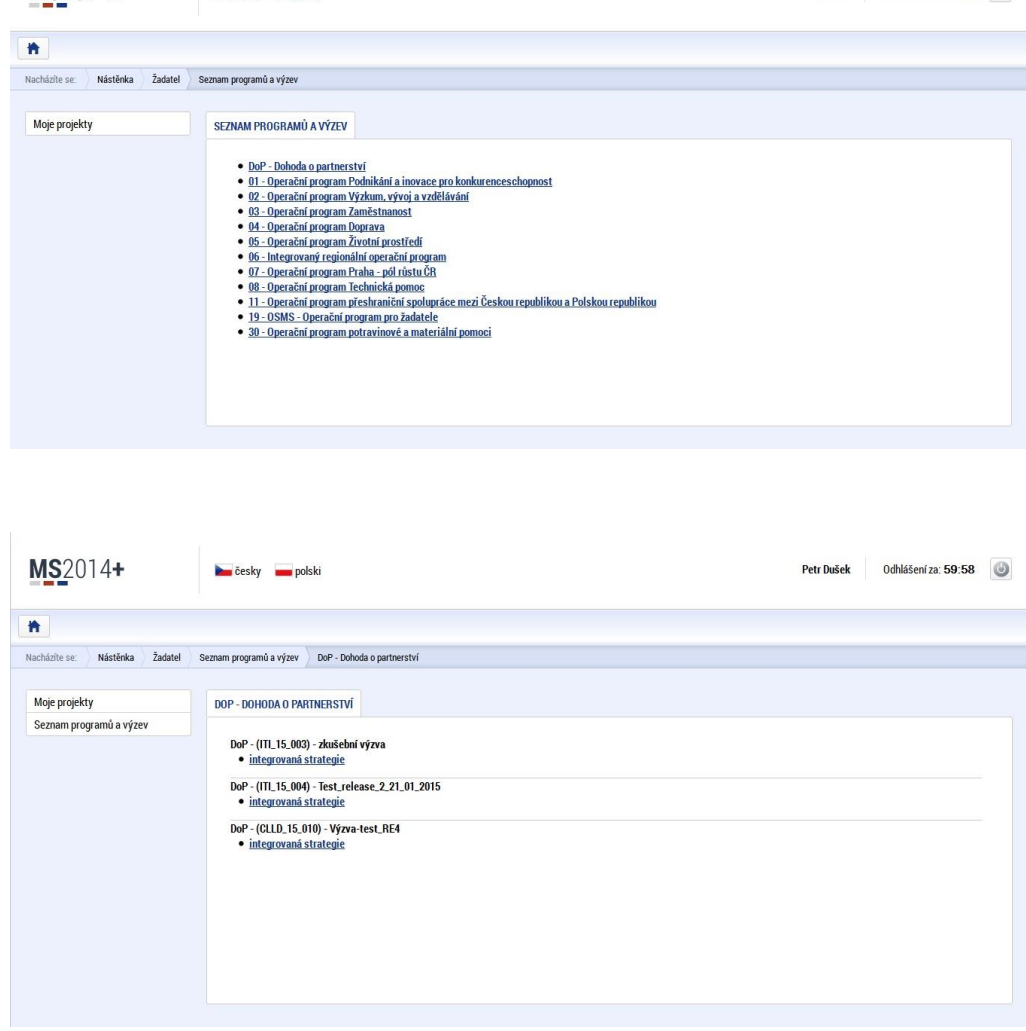

Následuje uložení formuláře žádosti, které zahrnuje nastavení práv vlastníka, generování HASH kódu (identifikace žádosti), sdílení přístupů a postoupení plné moci.

**Obrázek 5 Uložení formuláře žádosti**

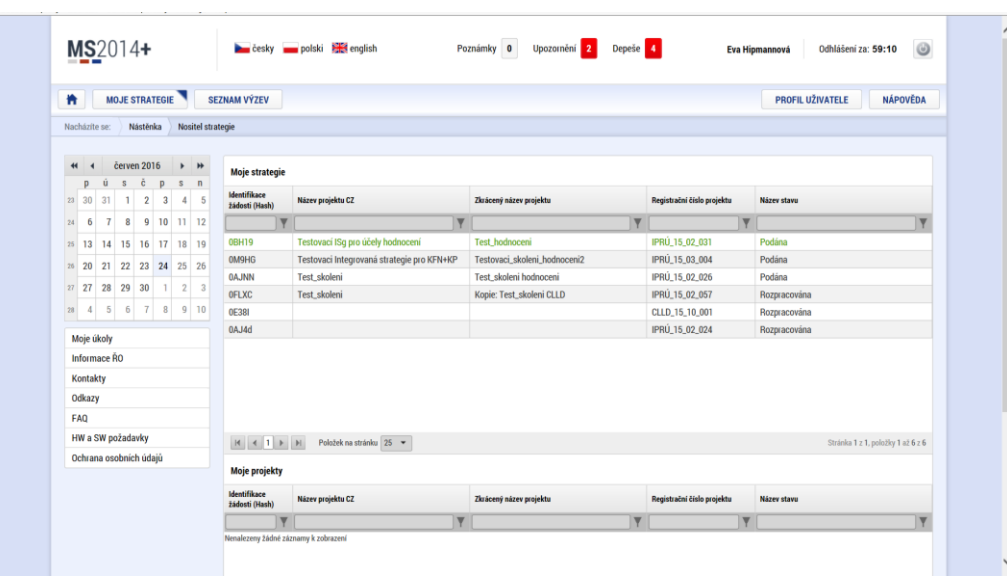

## **1.3. Identifikace žádosti o Strategii CLLD**

<span id="page-6-0"></span>Uživatel, který žádost založil, má práva vlastníka žádosti o strategii integrovaného nástroje a práva pro editaci žádosti, a může editovat první stránku žádosti. Může také nastavit sdílení přístupů a podstoupení plné moci.

Uživatel, který žádost založil, je určen jako Správce přístupů a má právo přidělit/odebrat k žádosti dalším uživatelům příslušné role viz tlačítko Přístup k projektu.

#### **Obrázek 6 Identifikace operace**

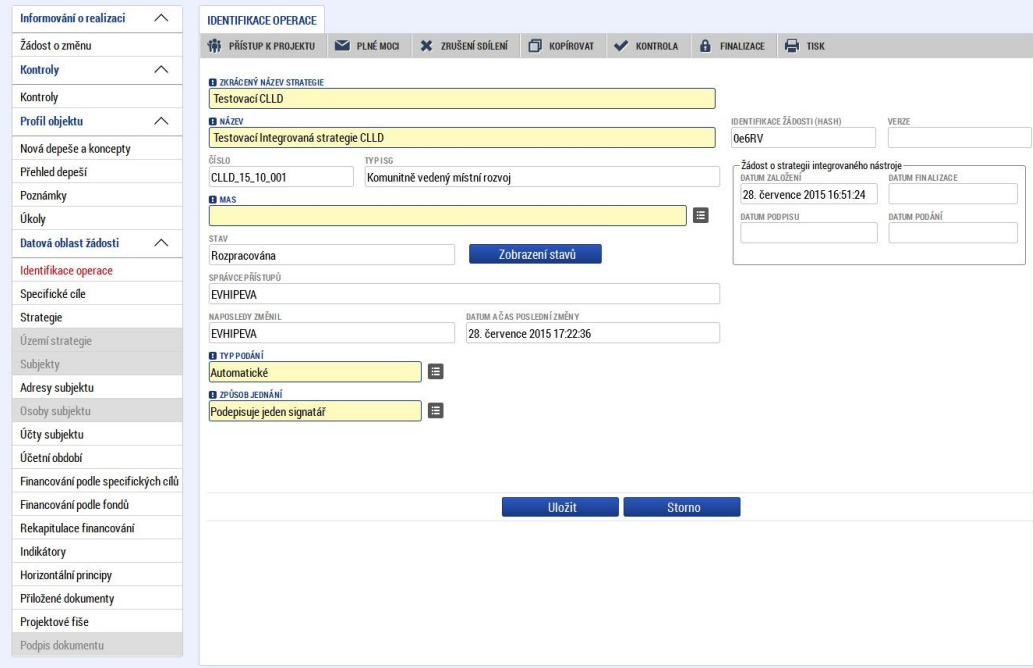

Žlutě podbarvená pole jsou povinně plnitelná. Do pole MAS se načte příslušná standardizovaná MAS a tím se vyplní i dosud neaktivní záložky v levém sloupci formulářů:

Území strategie, Subjekty, Osoby subjektu. Po načtení Subjektu se zaktivní možnost doplnění záložek Adresy subjektu, Účty subjektu, Účetní období.

#### **Obrázek 7a, 7b, 7c Adresy, účty a účetní období**

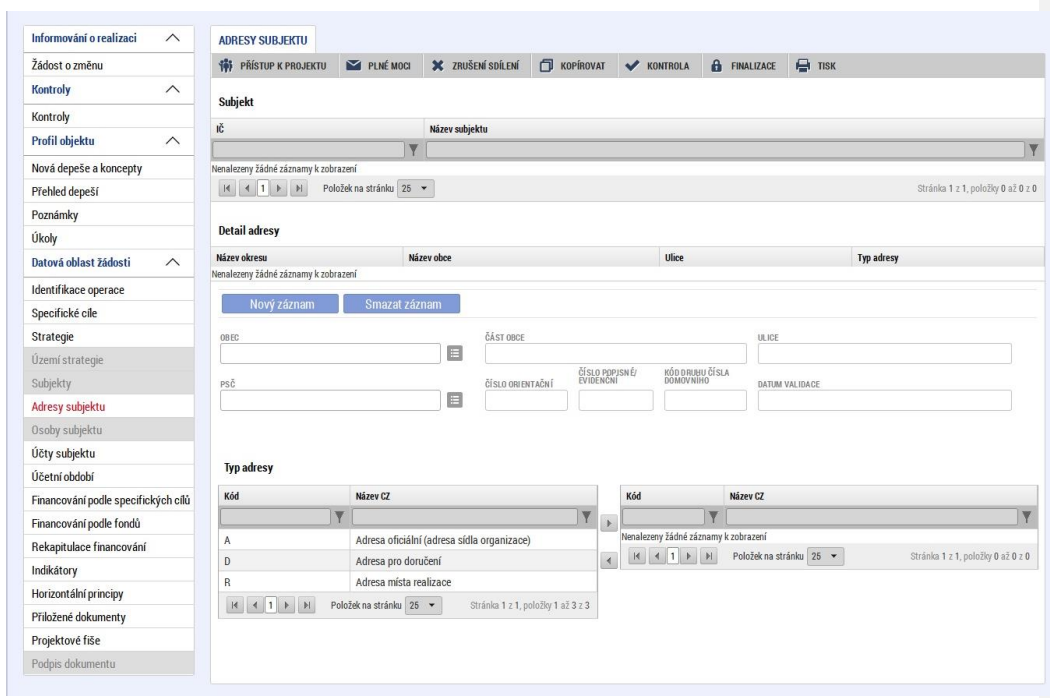

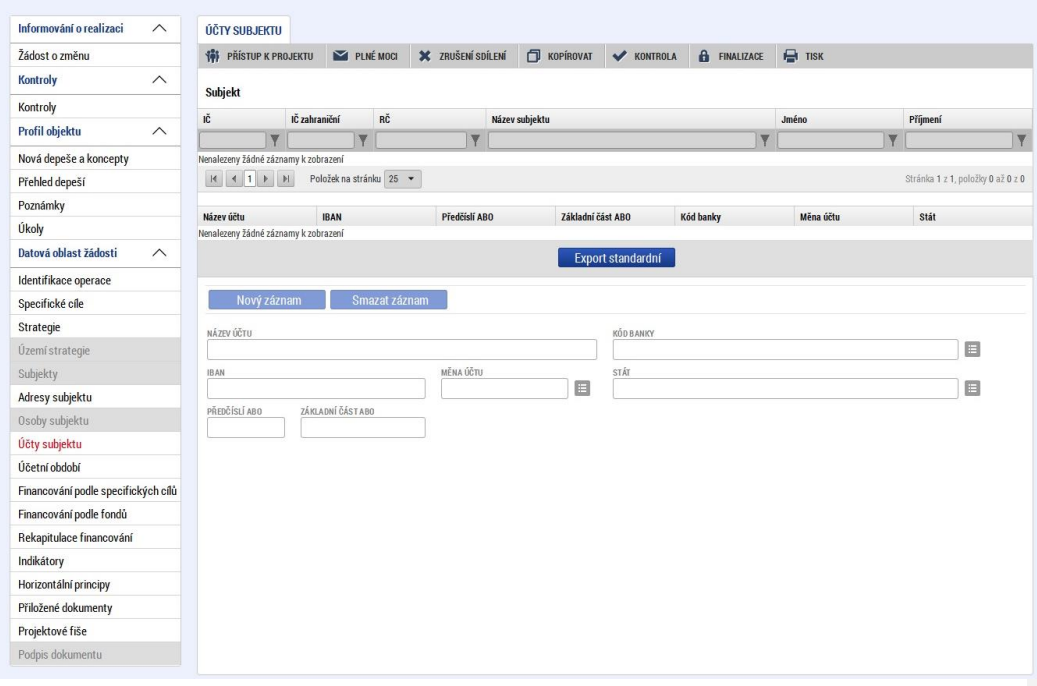

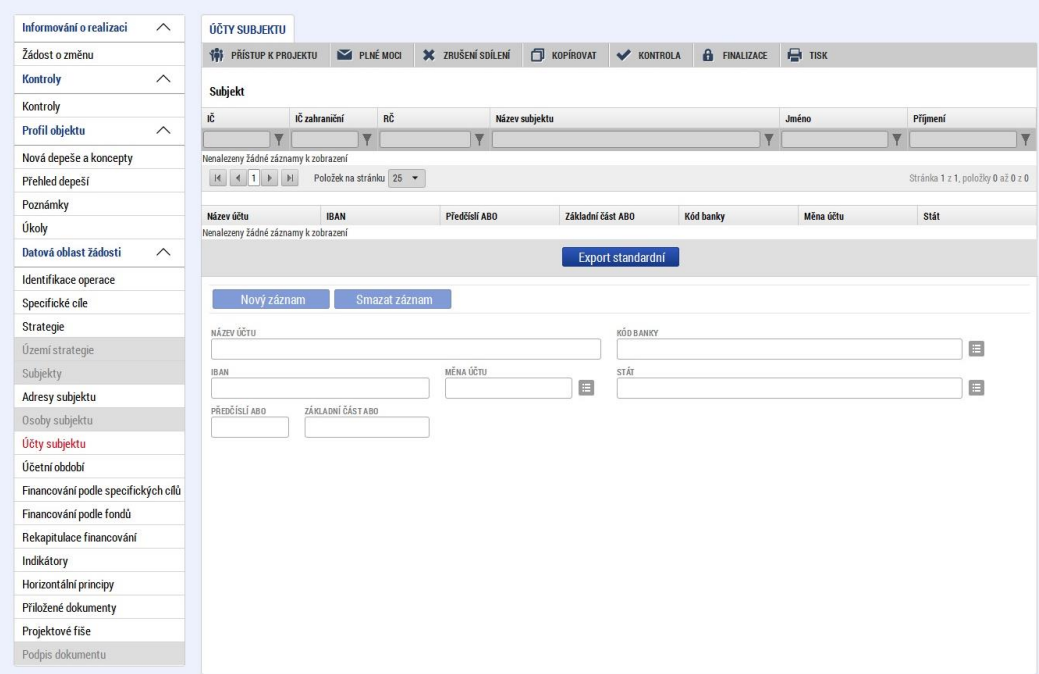

Další záložkou na levém menu jsou Specifické cíle: Žadatel zvolí na žádosti o strategii integrovaného nástroje specifické cíle, čímž je dána jednoznačná vazba na operační programy.

#### **Obrázek 8 Specifické cíle**

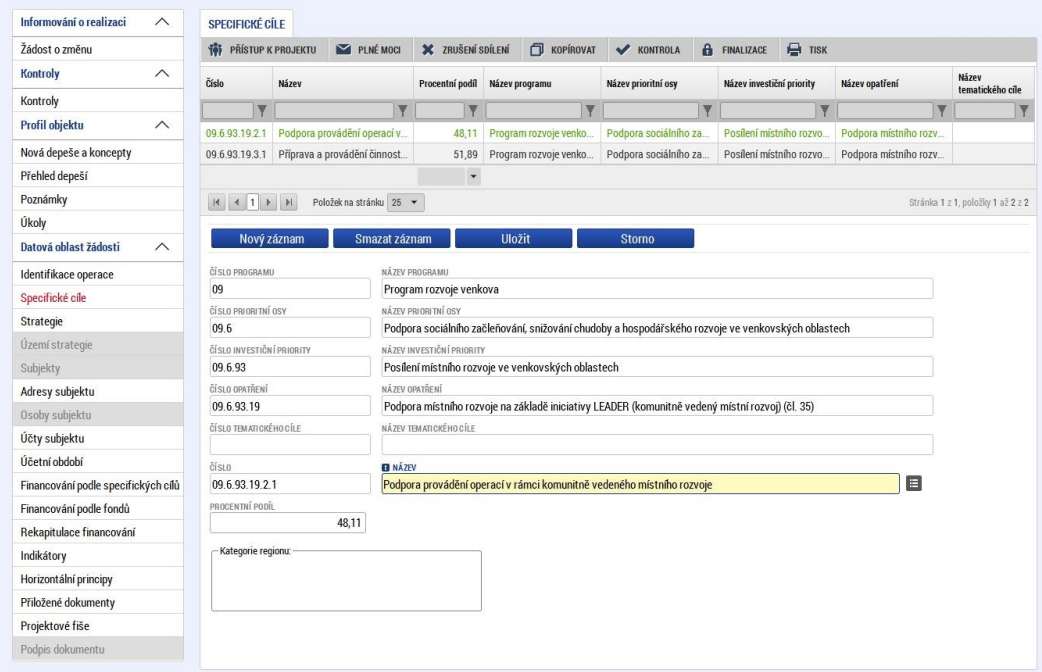

## **1.4. Identifikace Strategie**

**Obrázek 9a, 9b Strategie CLLD**

<span id="page-10-0"></span>Obrazovka je určena pro vyplnění základních informací o strategii: Popis integrovaného nástroje Strategický cíl IN, Specifický cíl IN, Opatření ITI/IPRÚ/CLLD a výběr vazby na SC programu pomocí tlačítka Vybrat vazbu na SC programu.

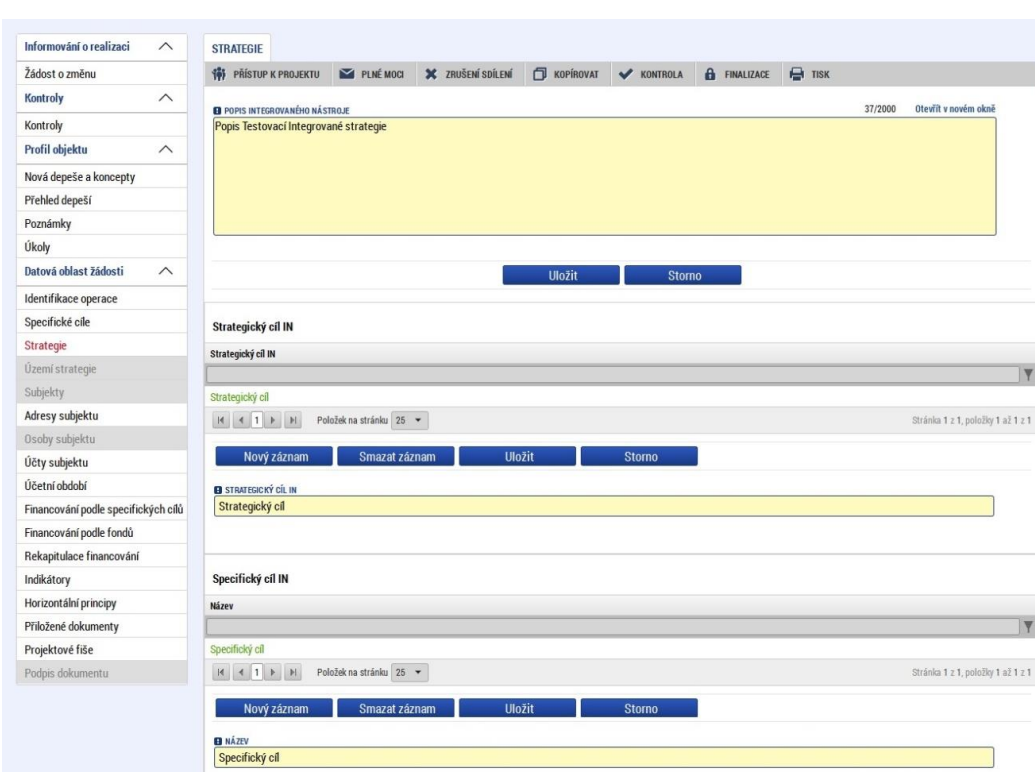

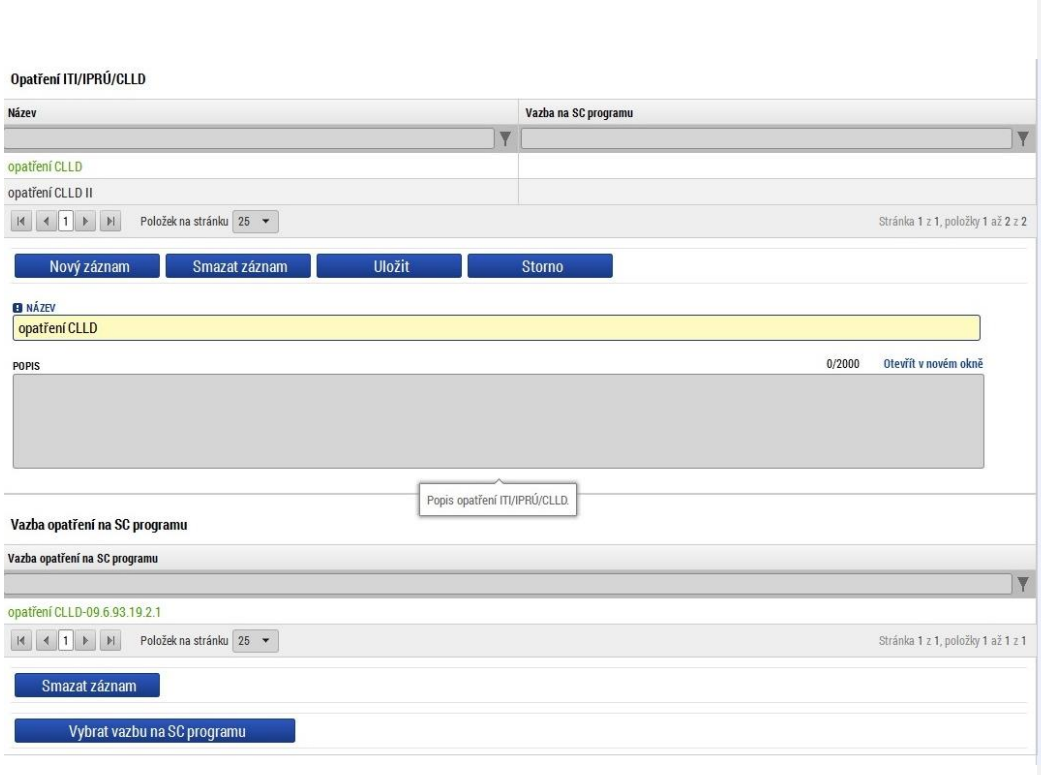

Na další záložce žadatel plní finanční plán z pohledu Financování podle specifických cílů a opatření ITI/IPRÚ/CLLD. Pro vyplnění dat finančního plánu za jednotlivé roky použije tlačítko Editovat vše. Vyplní částky Příspěvek Unie, Národní spolufinancování, Veřejné zdroje, Soukromé zdroje a Nezpůsobilé výdaje jednotlivým záznamům finančního plánu.

#### **Obrázek 10a, 10b Financování podle specifických cílů**

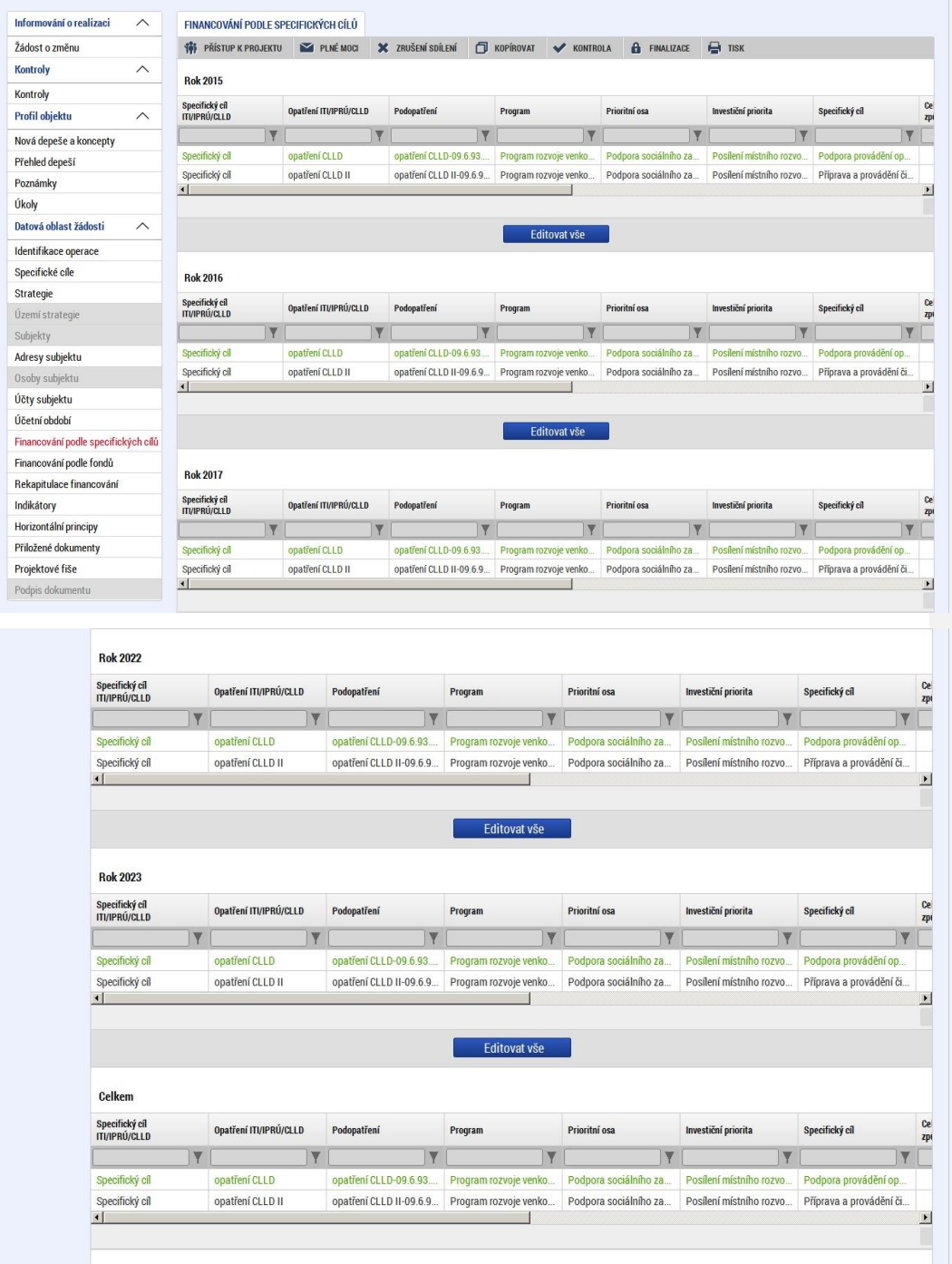

Vložené částky za jednotlivé roky systém automaticky sečte a provede rozpad na Financování podle fondu a celkovou Rekapitulaci financování.

#### **Obrázek 11 Financování podle fondů**

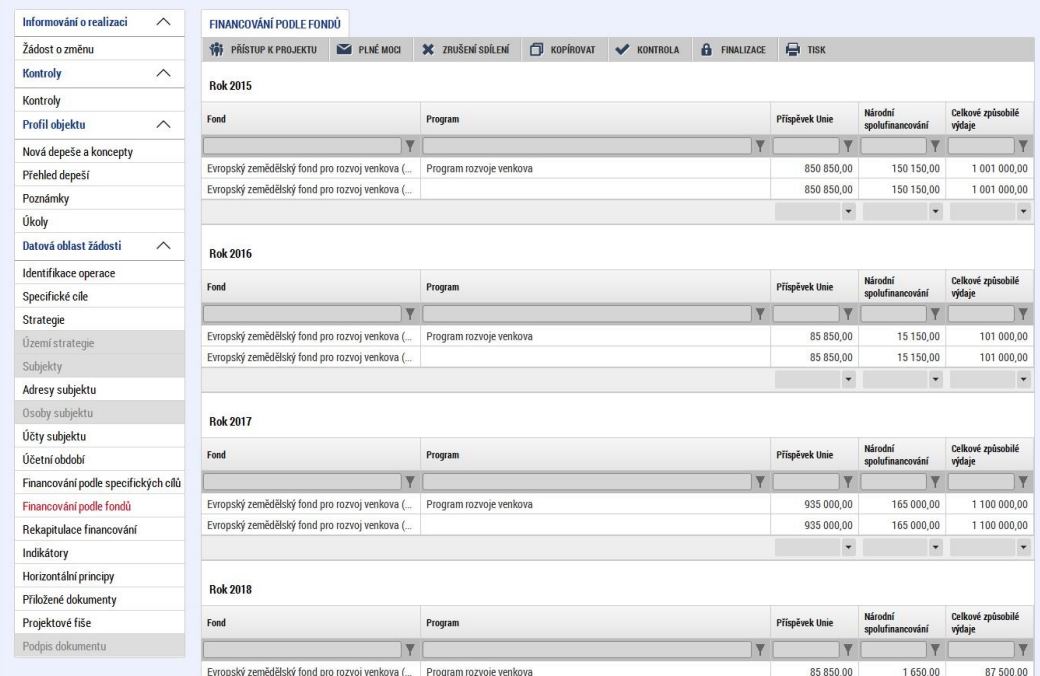

#### **Obrázek 12 Rekapitulace financování**

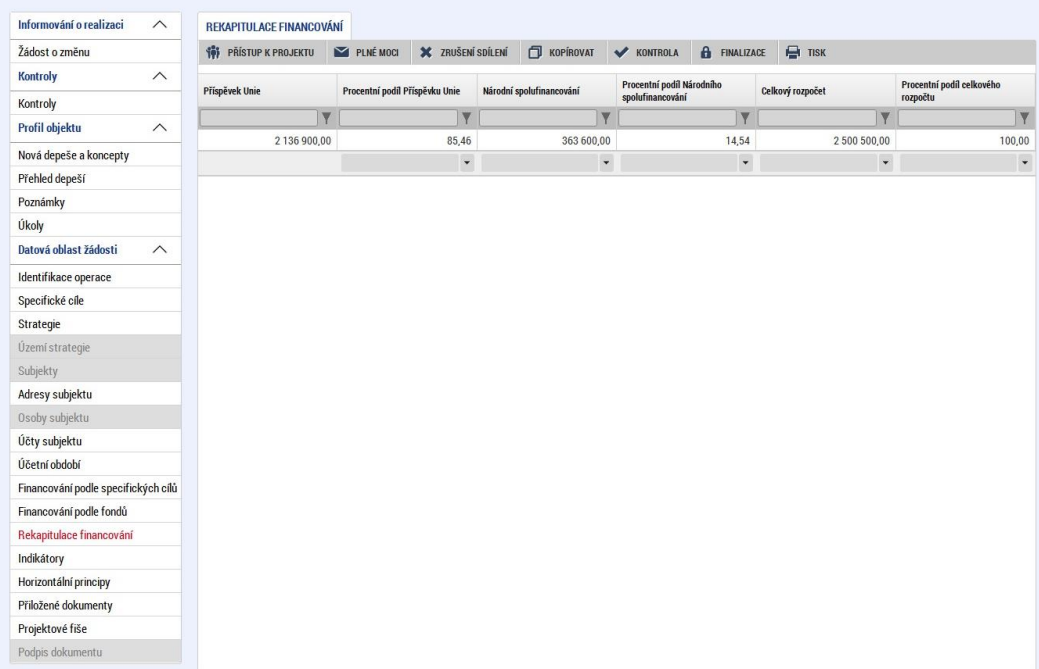

V menu Indikátory vybere uživatel záznam, ke kterému bude vybírat indikátory. Vybere si záznam z nabídnuté množiny indikátorů. Doplní hodnoty a data hodnot ke každému z přiřazených indikátorů. Po uložení může vybrat další indikátor a upravit jeho hodnotu. Každý indikátor může být přiřazen jednou.

**Obrázek 13 Indikátory**

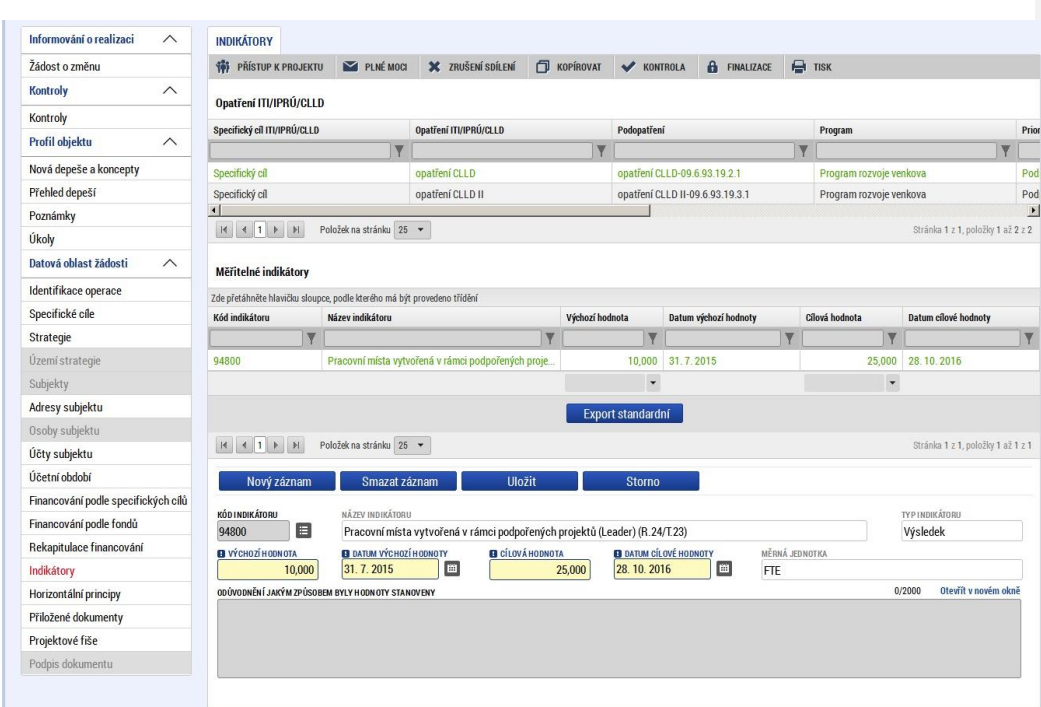

Další je formulář pro vyplnění horizontálních principů. Uživatel vybere typ horizontálního principu a doplní jeho popis.

#### **Obrázek 14 Horizontální principy**

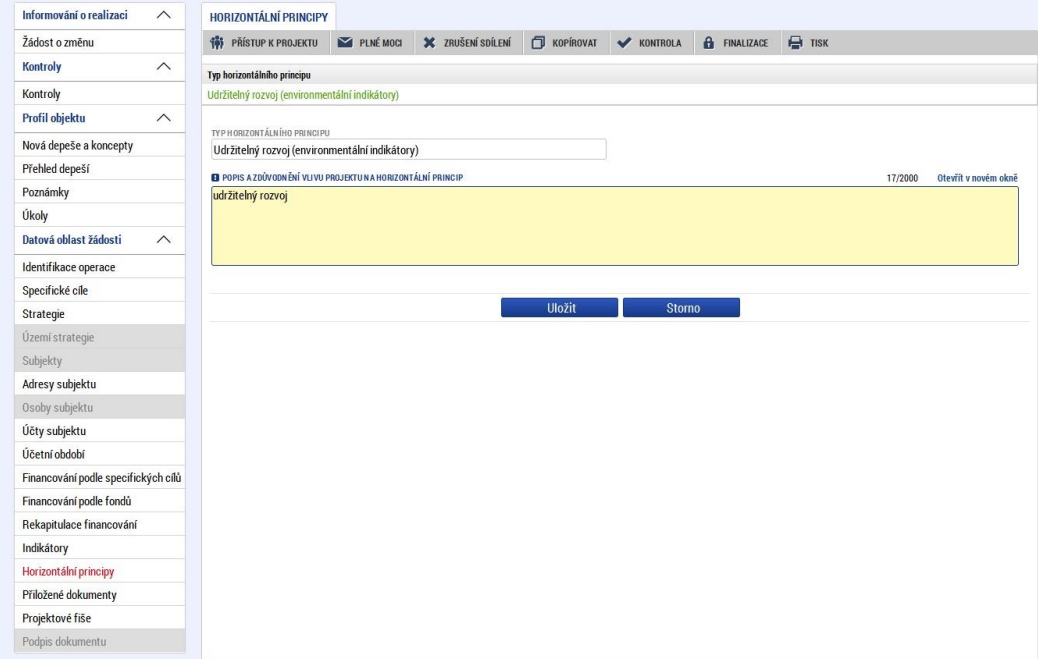

## **1.5. Dokumenty**

<span id="page-15-0"></span>K žádosti o strategii integrovaného nástroje lze připojit přílohy.

**Obrázek 15 Přiložené dokumenty**

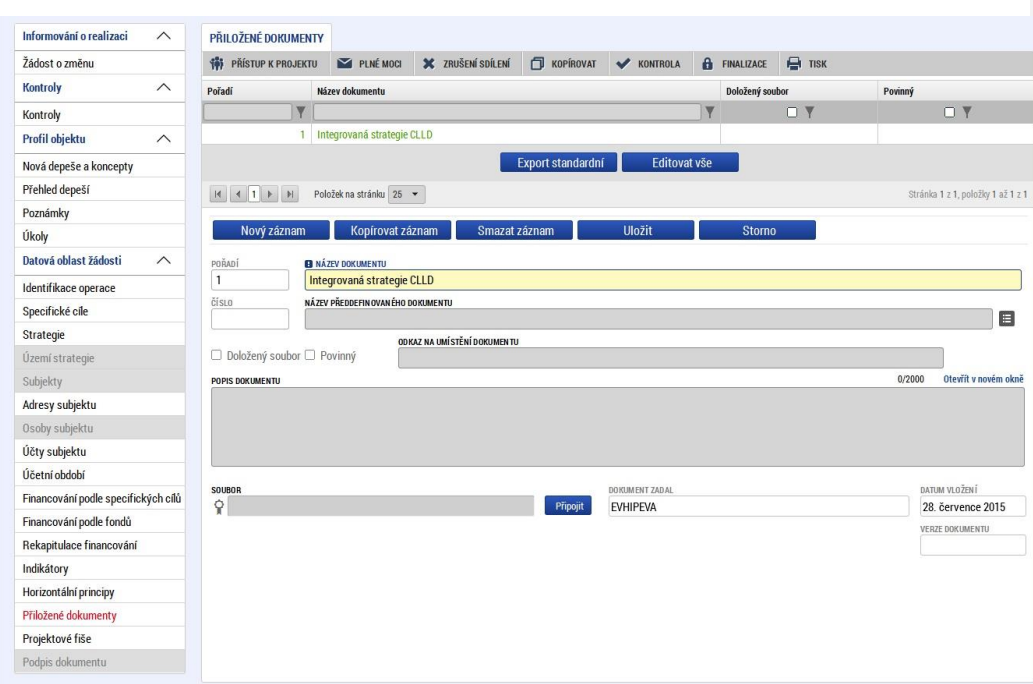

Ke každé definované příloze smí být připojen fyzický soubor, který je podkladem pro zpracování problematiky, kterou se definovaná příloha zabývá.

Správce projektu má možnost založit si vlastní, uživatelskou přílohu a tu k žádosti o strategii integrovaného nástroje připojit. (Velikost jedné přílohy je omezena na 5MB. Velikost příloh za žádost o strategii integrovaného nástroje je omezena v součtu na 25MB).

### <span id="page-16-0"></span>**1.6. Kontrolování žádosti**

Tlačítko Kontrola na úvodní obrazovce slouží k ověření, zda jsou vyplněny všechny požadované údaje. Systém automaticky podle předem nastavených kontrol ověří, zda jsou všechna povinná data vyplněna. Pokud nejsou všechna povinná data vyplněna, zobrazí se odkaz na danou záložku, kde je možné příslušná data doplnit. Kontrolu si uživatel může spustit kdykoliv během procesu vyplňování formuláře žádosti o podporu.

### <span id="page-16-1"></span>**1.7. Finalizace žádosti**

Stiskem tlačítka Finalizace na úvodní obrazovce se žádost o strategii uzamkne a je připravena k podpisu prostřednictvím kvalifikovaného elektronického podpisu (blíže viz kapitola 2.8). V případě, že uživatel zapomene provést kontrolu pomocí tlačítka Kontrola, systém při finalizace kontrolu provede automaticky. Není tedy možné finalizovat nekompletní žádost.

### <span id="page-17-0"></span>**1.1. Podpis a podání žádosti**

*Pozn. Kapitola byla převzata z Uživatelské příručky ISKP14+Pokyny pro vyplnění formuláře žádosti o podporu.* 

Po finalizaci žádosti o podporu dochází v levém menu formuláře žádosti o podporu k aktivaci záložky Podpis dokumentu. Při podávání se dokument vkládá do MS2014+ (ISKP14+) v elektronické podobě, kdy je potvrzen elektronickým kvalifikovaným podpisem externím žadatelem - manažerem strategie nebo jinou osobou s příslušným oprávněním k podání žádosti ze strany nositele integrovaného nástroje<sup>1</sup>.

Žadatel vstoupí na obrazovku Podpis dokumentu. V poli soubor se nabízí tisková verze žádosti o podporu, kterou je možné zobrazit stiskem tlačítka Otevřít (obrázek 24).

#### **Obrázek 1 Detail podpisu**

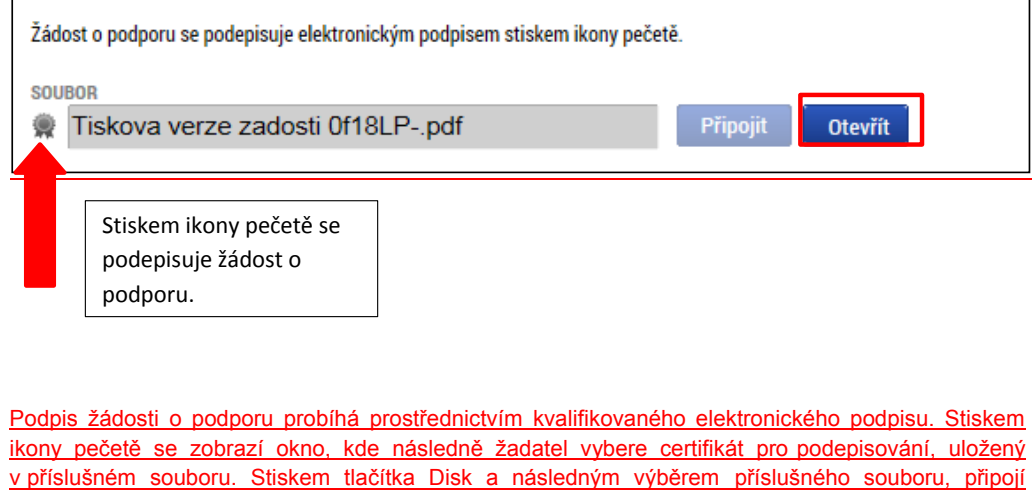

žadatel certifikát pro podpis (obrázek 25).

 $\overline{a}$ 

<sup>1</sup> Doporučeno, aby osoba určená pro podání žádosti a rovněž elektronický podpis žádosti byla pověřena na základě usnesení zastupitelstva města, kterým se současně schvaluje integrovaná strategie.

#### **Obrázek 2 Vložení certifikátu**

i.

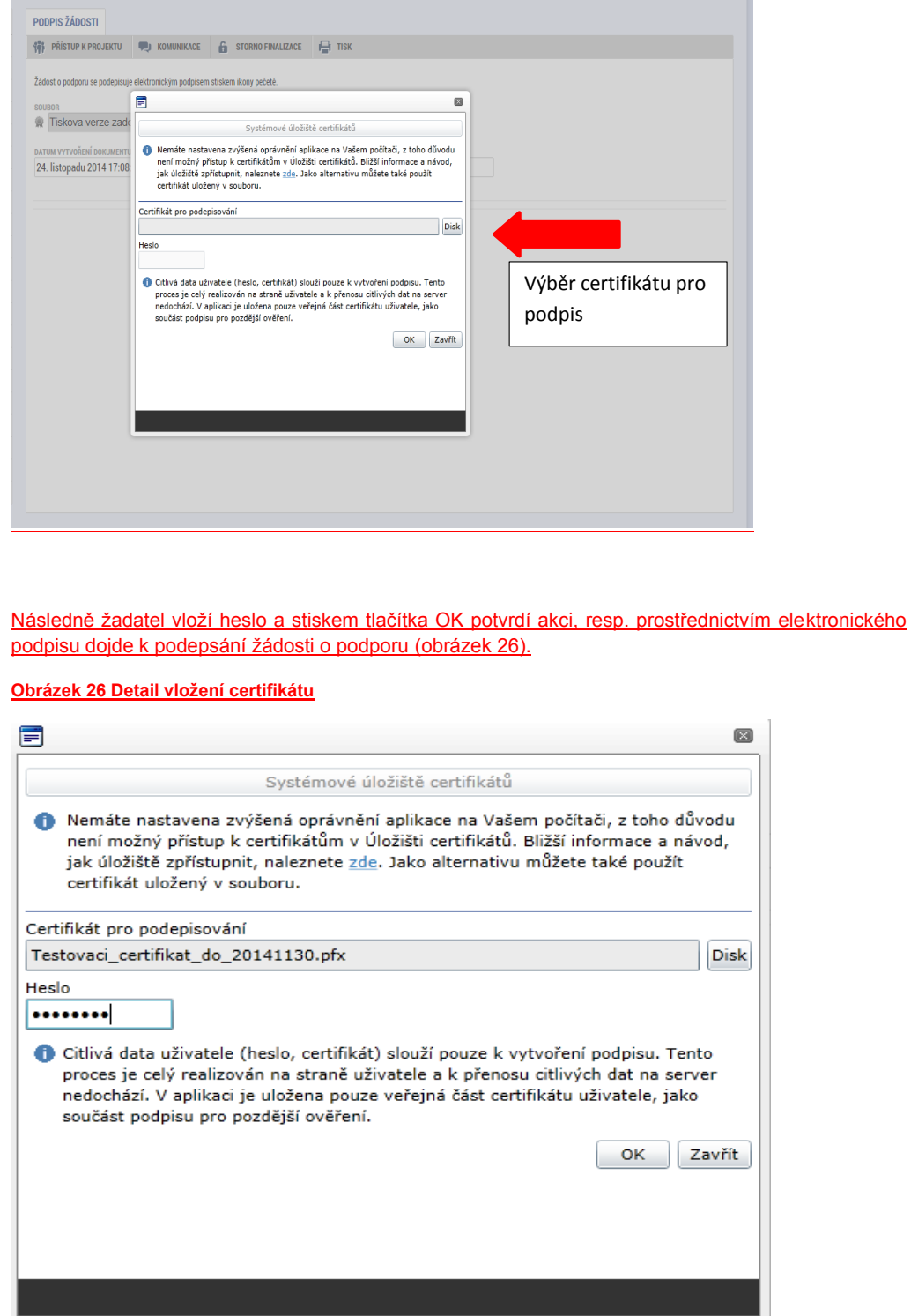

Po úspěšném ověření platnosti elektronického podpisu je zobrazena hláška o úspěšném podepsání žádosti (obrázek 27).

#### **Obrázek 3 Potvrzení podepsání žádosti**

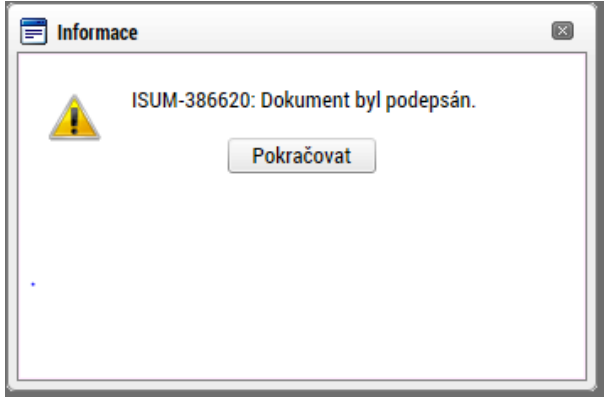

Žádost o podporu je nyní podepsána a následně podána do MS2014+ (ISKP14+). V závislosti na zvoleném typu podání na záložce Identifikace operace probíhá podání buď automaticky (viz hláška o podepsaném dokumentu níže), kdy po podepsání žádosti provede podání systém a od žadatele nejsou již požadované žádné kroky, nebo ručně. V případě ručního typu podání je podání žádosti o podporu provedeno na základě aktivní volby uživatele. V záhlaví žádosti o podporu se objeví nové tlačítko – Podání (obrázek 28).

#### **Obrázek 28 Ruční podání žádosti**

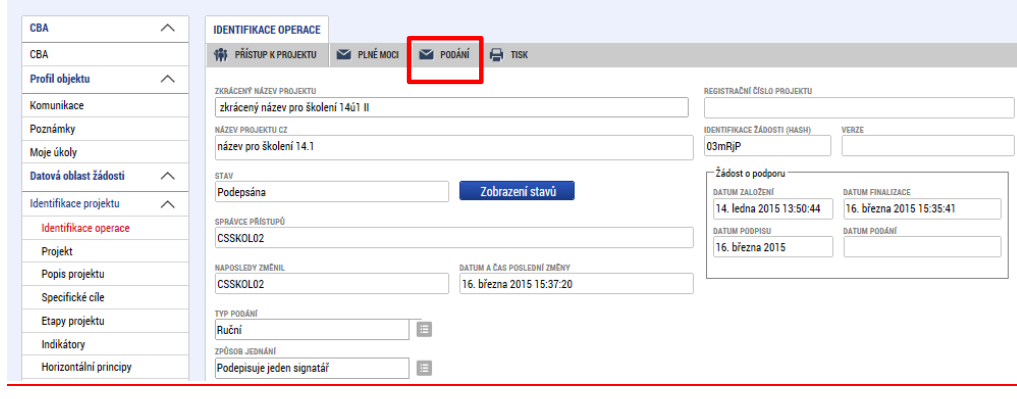

Po stisku tlačítka Podání se objeví upozornění, zda žadatel chce pokračovat v procesu podání žádosti. Stiskem tlačítka Pokračovat akci potvrdí (obrázek 29). Žádost je tímto podána (obrázek 30).

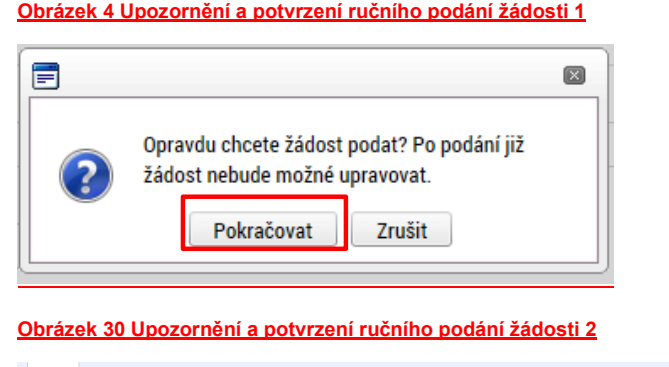

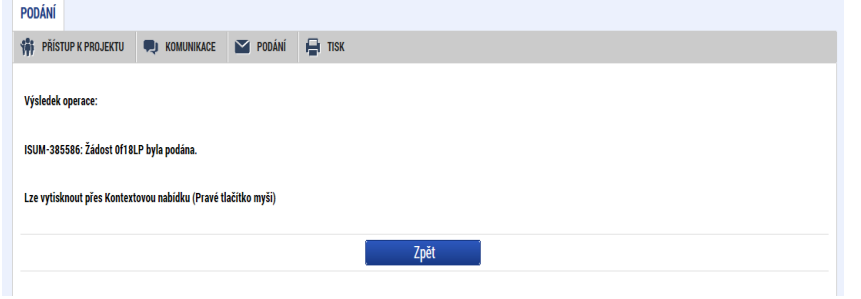

Stiskem tlačítka Finalizace na úvodní obrazovce se projekt uzamkne a je připraven k podpisu prostřednictvím kvalifikovaného elektronického podpisu. I v případě, kdy uživatel zapomene provést kontrolu pomocí tlačítka Kontrola, při finalizace kontrolu automaticky provede systém. Není tedy možné finalizovat nekompletní žádost.

## **1.8. Podpis a podání žádosti**

Při podávání se dokument vkládá do MS2014+ v elektronické podobě, kdy je potvrzen elektronickým certifikovaným podpisem externím žadatelem - manažerem strategie s příslušným oprávněním k podání žádosti ze strany nositele integrovaného nástroje.